# Putting the "App" in Appellate Practice

## **Recommended iPad Apps**

## **Reader Apps**

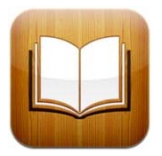

#### **iBooks (Free)**

Apple's app for purchasing books and reading PDF files. Books and PDFs can be organized into "bookcases". Displays PDF files in a separate "bookcase" to help you keep work separated from your purchased books.

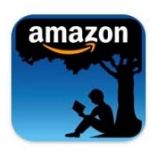

### **Kindle (Free)**

Amazon's eBook reader with access to 900,000+ books. If you already have a kindle account, you can link it through this app to get access to already purchased books and can email personal documents to your registered email address.

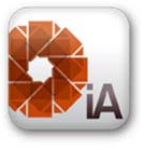

#### **iAnnotate PDF (\$9.99)**

Allows you to highlight and annotate PDF, Word, and PowerPoint files. Open multiple documents in tabs. Organize your files into folders. Displays bookmarks in a side panel like Adobe Acrobat, rather than displaying the middle of the page. Includes the ability to do voice annotations, insert blank pages, highlight, underline, and insert notes.

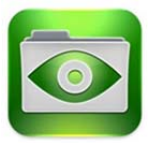

#### **GoodReader (\$4.99)**

Allows you to read PDF, MS Office documents, iWork documents, along with audio and video files. It also has an annotation tool for PDF files. Like iAnnotate, provides tabbed viewing of multiple PDF files and the ability to organize files into folders.

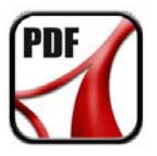

#### **LegalViewer (\$4.99)**

Created "to make accessing eBriefs on the iPad easier", this reader app has a simple and intuitive interface. Features include a previous page view button for returning to the last page viewed when using hyperlinks, as well as the ability to annotate, search, and bookmark.

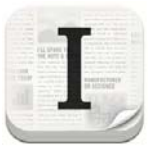

#### **Instapaper (Free or \$1/month)**

An application for reading long‐form web content more conveniently on the iPad or iPhone. Articles can be added through Twitter clients, through a browser plugin on your desktop, or by sending the web address to a special email address associated with your account. You can change the font, size, and background to suit your taste.

## **Law‐Specific Apps**

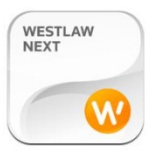

#### **WestlawNext (Free)**

West's official iPad app brings Westlaw to your iPad. Perform legal research (including access to the Key Number System), save cases to offline folders accessible on the iPad or through WestlawNext on the web, and KeyCite cases. The app requires a current WestlawNext account.

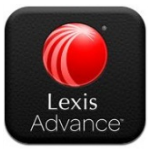

#### **Lexis Advance (Free)**

Lexis's official ipad app. Perform legal research through Lexis on your iPad, save cases to offline folders accessible on the iPad or through the web, and Shepardize cases. The app requires a current Lexis Advance subscription.

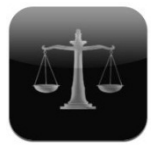

#### **Rulebook (Free; content requires in‐app purchase)**

Download and access The Bluebook, state and federal rules, and some state and federal statutes, codes, and regulations. Allows you to keyword search the rules, to highlight text, set bookmarks, and make notes.

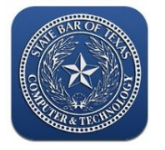

### **Texas Legal (Free; requires membership in the Computer & Technology Section of the State Bar of Texas)**

Gives you access to Texas and federal codes, rules, and statutes, including (but not limited to) Civil Practice & Remedies Code, Business & Commerce Code, Business Organizations Code, Rules of Civil Procedure, Rules of Appellate Procedure, Rules of Evidence.

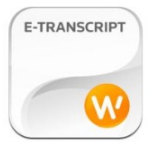

#### **E‐Transcript (Free)**

A Thomson Reuters app that allows you to import deposition or other transcripts in a .ptx format. You can then read, highlight, and otherwise mark up the transcript.

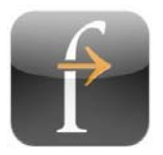

#### **Fastcase (Free)**

Access the Fastcase database, for free, from your iPad. Does not seem to have good export options, so you must view the cases on your screen.

## **Scanner Apps**

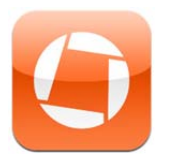

#### **Genious Scan (Free)and Genius Scan+ (\$2.99)**

Designed for the iPhone but works with an iPad 2 or later. This app provides an easy way to capture text from paper, receipts, whiteboards, etc. Clean them up the images and distribute them in various formats, including PDF. Integrates with Dropbox, Box, and other apps.

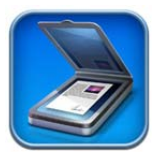

#### **Scanner Pro by Readdle (\$6.99)**

Scan multi-page documents. Add, move, delete and even combine pages in landscape or portrait mode. Email or print scanned documents. Save files to the cloud through integration with Dropbox, Google Docs, Evernote, and iCloud Sync.

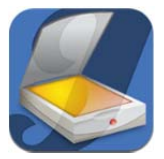

#### **JotNot Scanner Pro (\$0.99 on sale)**

Reviewers give high marks to this scanner app. Allows you to use the camera on your iPhone or Ipad to scan documents, adjust the image, and then convert the image to PDF. Email or print your scans. Upload your scans to Dropbox, Box, Google Docs, Evernote, and other apps.

## **Note Taking Apps (some of these apps require a stylus, sold separately)**

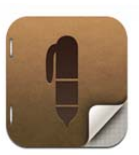

#### **Penultimate (\$1.99)**

Substitutes for the pad of paper and pen. Allows you to take notes on the iPad using a stylus. Notes can be stored and organized into notebooks.

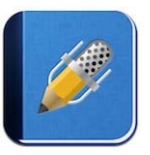

#### **Notability (\$1.99)**

Handwrite notes using a stylus or type text as well. Includes a full featured word processor with spell check, bullet points, and more. Annotate PDFs. Also includes the ability to record audio while you take notes. Syncs what was typed with the recording.

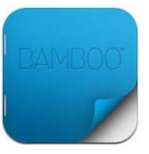

#### **Bamboo Paper—Notebook (\$1.99)**

Design by Wacom, the manufacturer of a range of stylus pads and pens for computers and the iPad. You can use any stylus, but Wacom designed a line of styluses specifically to use with this app. Features the ability to zoom in so that you can write smaller notes without having to adjust your handwriting for the iPad's screen. Integrates with Dropbox and Evernote.

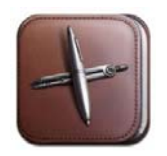

#### **NotesPlus (\$7.99)**

Allows you to take notes on the iPad using a stylus or by typing. Features a "zoom" box that makes it easier to handwrite notes but keeps the saved text smaller. The box automatically advances down the line while you take notes and moves to the next line when you reach the end of the current line. Notes can be arranged into folders and folders can be arranged into notebooks.

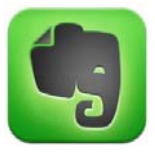

**Evernote (Free, with extra features by premium monthly subscription)**

A general note‐taking app that works on the desktop, iPad, or iPhone. Notes can be organized with tags or into notebooks, and can be added using the camera or by audio recording. For premium subscribers, Evernote will try to scan text in photographs or PDFs, making notes more easily searchable.

## **Writing/Office Productivity Apps**

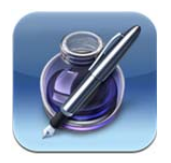

#### **Pages (\$9.99)**

Write and edit documents sing the onscreen keyboard or wireless keyboard accessory. Add images to documents. Create footnotes and endnotes. Includes word count. Export documents as Pages '09, Microsoft Word, or PDF files. Upload documents to Drobox and other file sharing apps.

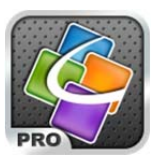

#### **QuickOffice Pro HD (\$19.99)**

Allows you to create and edit Microsoft Office documents (Word, Excel, Powerpoint). Files can also be saved as PDF documents. Upload documents to Dropbox, Box, Google Docs, and others.

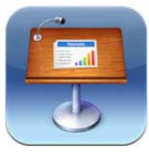

#### **Keynote (\$9.99)**

The gold standard for presentation apps for the iPad. Easily create attractive and effective presentations by tapping and touching. Speaker display allows you to see the next slide when presenting without displaying next slide to the audience. With the free Keynote Remote app, you can control the slideshow from your iPhone.

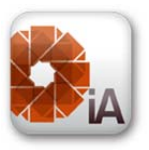

#### **iAnnotate PDF (\$9.99)**

Allows you to highlight and annotate PDF, Word, and PowerPoint files. Open multiple documents in tabs. Organize your files into folders. Displays bookmarks in a side panel like Adobe Acrobat, rather than displaying the middle of the page. Includes the ability to do voice annotations, insert blank pages, highlight, underline, and insert notes.

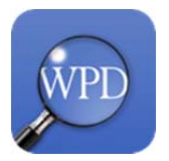

#### **WordPerfect Viewer (\$5.99)**

**This app is required if you want to read WordPerfect files on the iPad.** Allows you to view and search WordPerfect files on your iPad.

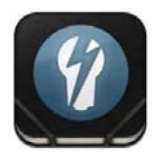

#### **ThinkBook (\$3.99)**

This app is both a note taking app and a project management app. You can use it to take notes using the on‐screen or an external keyboard. The app can create to‐do lists and track overall progress on a project. The interface takes some getting used to, but makes it easy to move notes or lists around. Notes and lists can be organized in folders and notebooks.

## **Writing Process Apps**

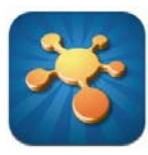

### **iThoughtsHD (\$9.99)**

A "mindmapping" app that let's you create and manipulate bubble‐map style outlines. The app supports multiple file formats, if you already use a desktop mindmapping program. A great app for brainstorming or for preliminary outlines.

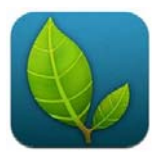

#### **Mindnode Pro HD (\$9.99)**

A minimalist mind‐mapping application built on text connected by simple lines. The iPhone version can sync with the iPad version, allowing users to capture ideas quickly. (A Mac version is also available, which also syncs to the iPad.)

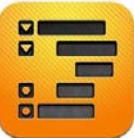

#### **OmniOutliner (\$19.99)**

This is a longtime Mac outliner that has been ported to the iPad. Omni includes some other features (such as including sound clips or images in an outline) that may not make sense for legal writing workflows. (Syncing outlines between the Mac and the iPad versions, and between workgroups, is coming soon.)

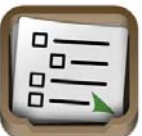

#### **Outliner for iPad (\$4.99)**

This is a simpler outliner app.

## **Web Apps Fargo.io or Littleoutliner.com (Free)**

These web apps let you edit OPML outlines using your browser. If you save the final outline to OPML, you can then use a tool such as Make Doc (mentioned below) to convert the outline to a nicely formed Word document.

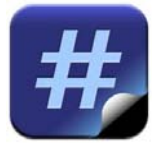

#### **Make Doc (\$2.99)**

This app allows you to convert OPML files (generated by a mind mapper or outline program) into Word‐compatible files, which you can then email to yourself or open in a different app. This app does nothing by itself, but it can bridge together two other apps to make both more powerful. (As a bonus, the app can also convert Markdown‐ formatted text files to Word files.)

## **Other Apps**

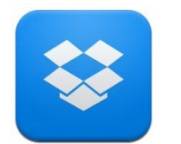

#### **Dropbox (Free, with extra storage by subscription)**

A cloud app that let's you securely store files and easily move them among mobile devices, laptops, and desktops. Requires free registration and installation on each device on which you want to be able to access files.

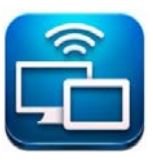

#### **Air Display (\$10)**

Requires a free companion app on a PC or Mac. Turns your iPad into a second display for your laptop. The connection is made over wifi, so it is less responsive than a true second display. But it is good for reference material you want to have available while typing into your main window, such as notes or an outline.

## **Desktop Apps**

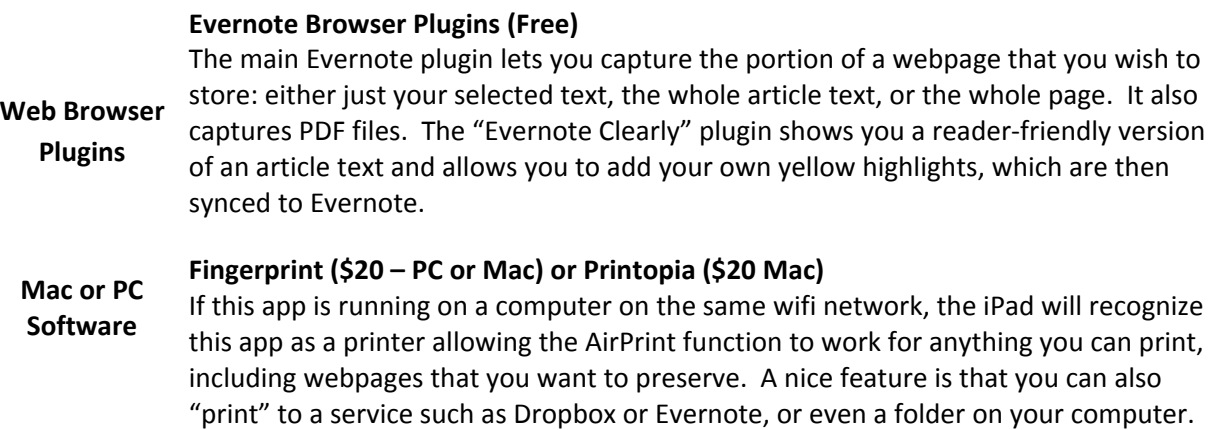

# Copying Multiple Documents to an iPad

Using iTunes and an app like Good Reader or iAnnotate, it is possible to copy multiple documents from a computer or a central drive onto an iPad using the method described below.

In order to use the method described below, you must use the usb cable to connect your iPad to your computer. Although it is possible to copy multiple documents at one time to an iPad, Apple has not enabled the ability to copy a folder and its contents.

There are many videos available on YouTube that explain how to transfer multiple files. Click here to watch one.

To copy multiple documents to an iPad, follow these steps:

## **1. Launch iTunes on your computer**

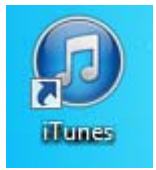

## **2. Connect your iPad to your computer using the usb cable**

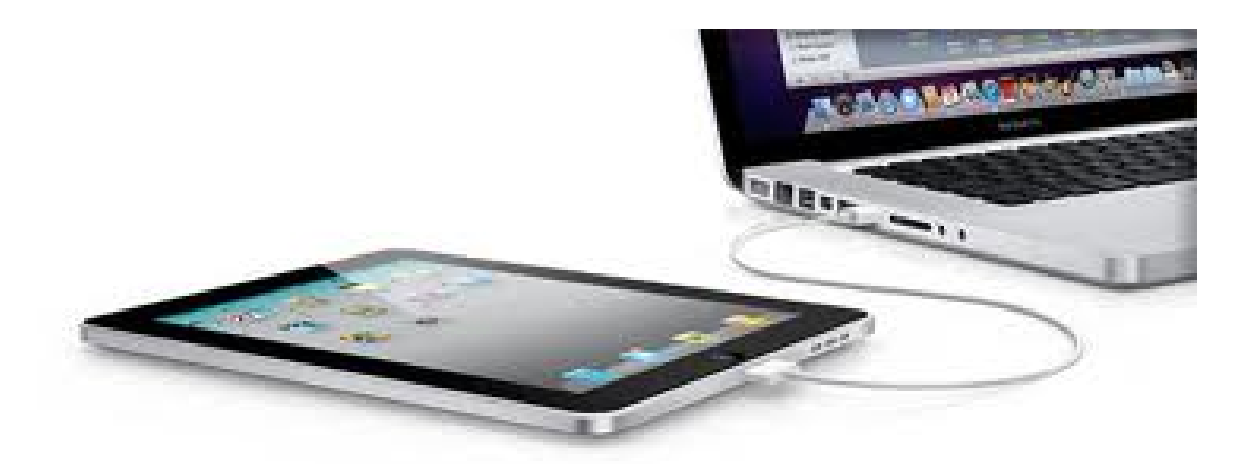

## **3. Open the iPad dialog box in iTunes by clicking on the icon for the** device.

In the most recent version of iTunes, the icon should appear in the upper right hand corner of iTunes. In earlier versions, you will find the icon on the left hand side.

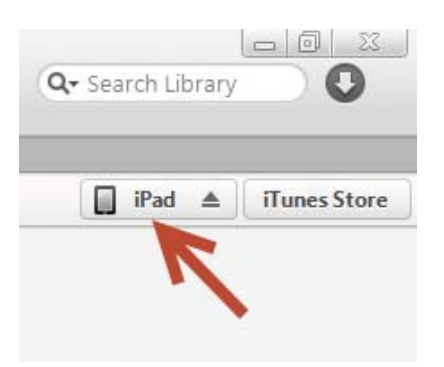

**4. In the iPad dialog box, click on the Apps tab.**

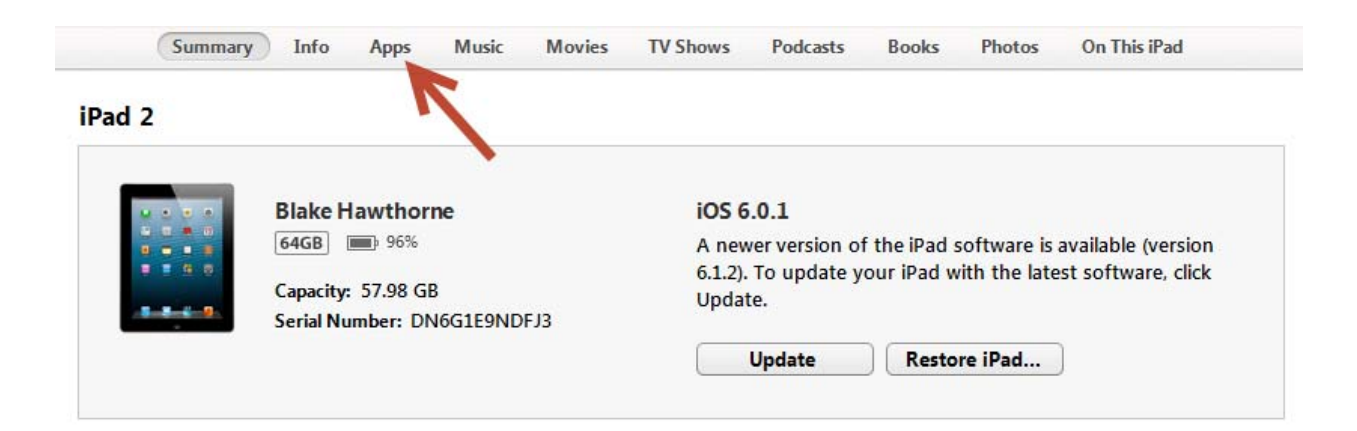

## **5. At the bottom of the page, you will see a list of apps that can transfer documents between your iPad and your computer.**

## **File Sharing**

The apps listed below can transfer documents between your iPad and this computer.

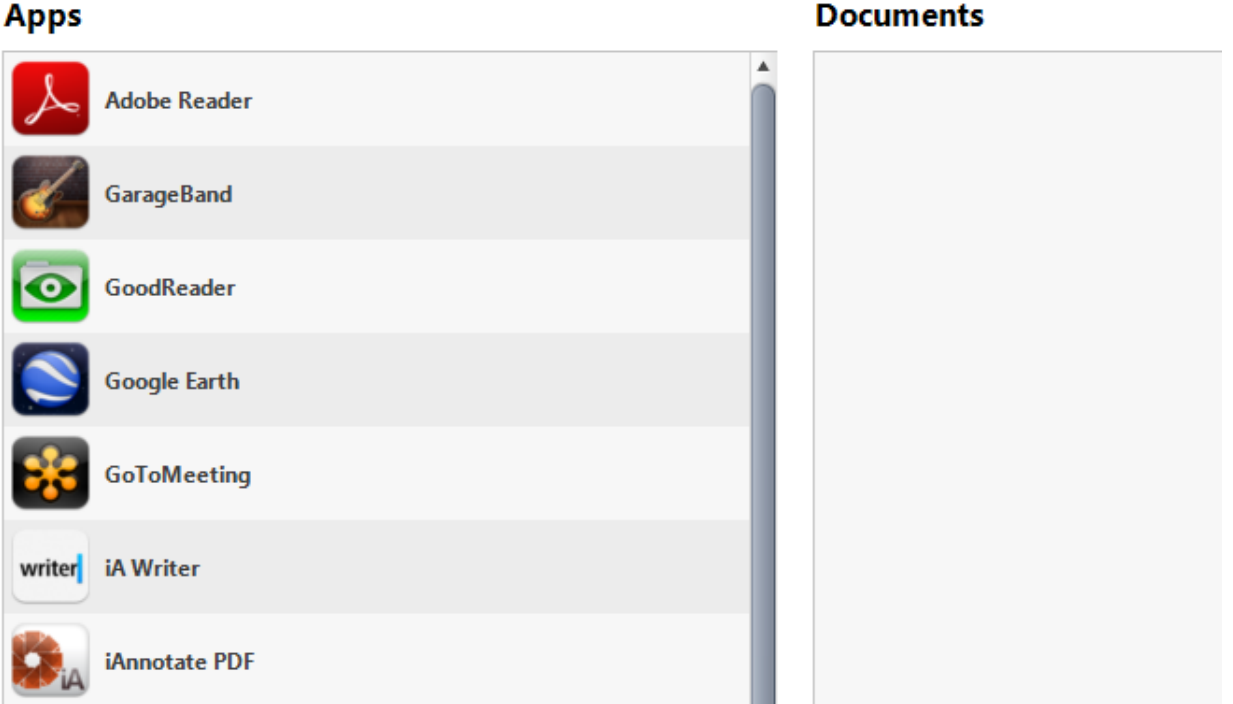

## **6. Click on the icon for the app you want to use to read the documents (e.g. Good Reader, iAnnotate).**

#### **File Sharing**

The apps listed below can transfer documents between your iPad and this computer.

#### **Apps GoodReader Documents** 6.25.12 Admin Notebookpdf 6/25/2012 5:01 PM 5.8 MB **Adobe Reader** Admin Conference Notebook 2 11 2013 v2.pdf 5.8 MB 2/12/2013 2:01 PM Admin Notebook (2) Oct 17, 2011.pdf 10/18/2011 8:44 AM 8.4 MB Admin Notebook 01.23.2012.pdf 1/24/2012 3:45 PM  $7.3 \, \text{MB}$ **GarageBand** Admin Notebook 2.13.12.pdf 2/13/2012 5:54 PM 5.5 MB Admin Notebook 3.26.12.pdf 3/26/2012 1:32 PM 5.9 MB GoodReader Admin Notebook 4.16.2012.pdf 4/16/2012 10:07 AM  $3 \text{ MB}$ Admin Notebook 6.13.12.pdf 6/13/2012 11:12 AM  $3.9$  MB

**7. At the bottom right hand corner of the page, click the Add button.**

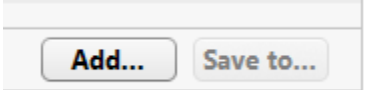

**8. A new dialog box appears that will allow you to navigate to the folder or drive on your computer where the documents are** located.

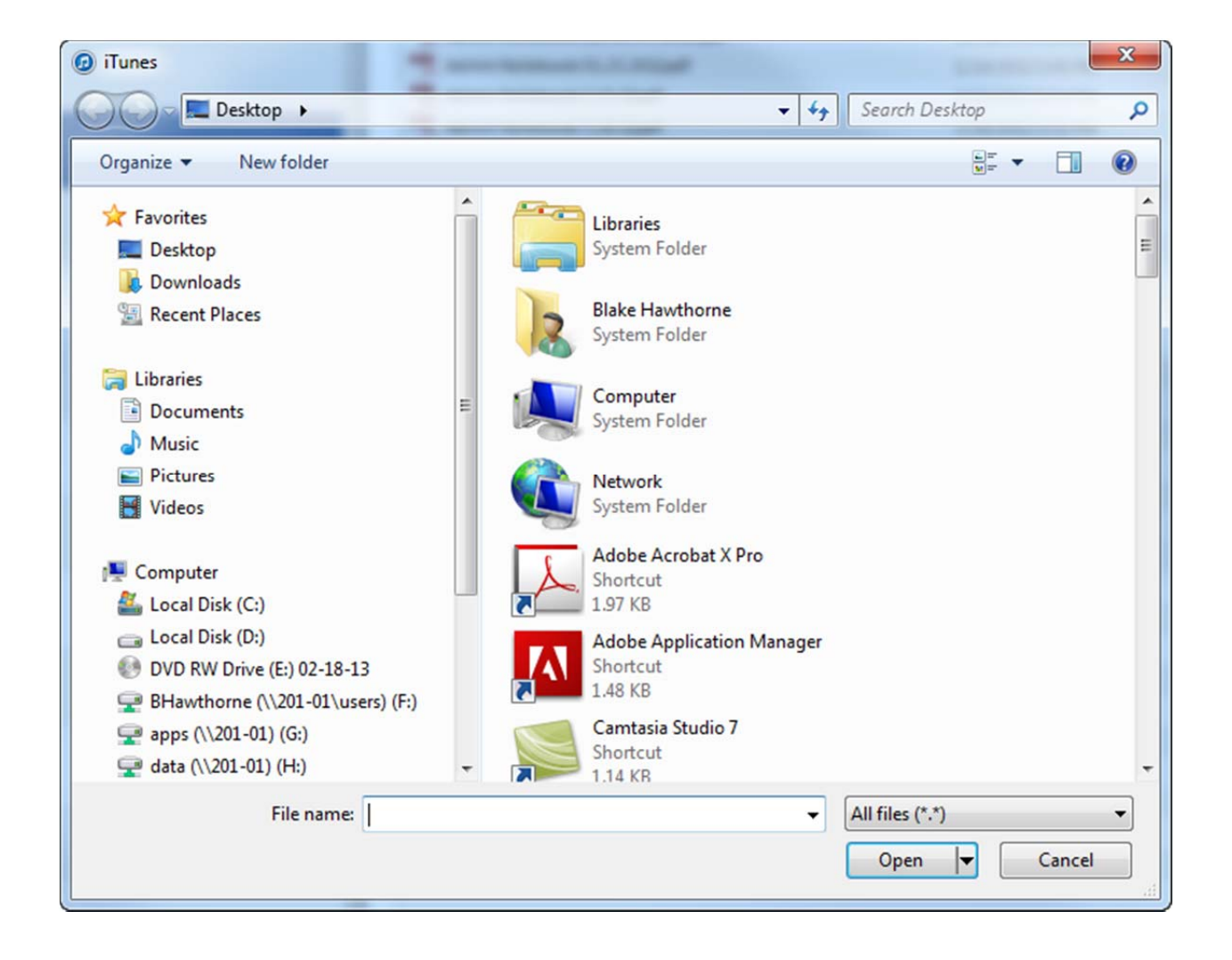

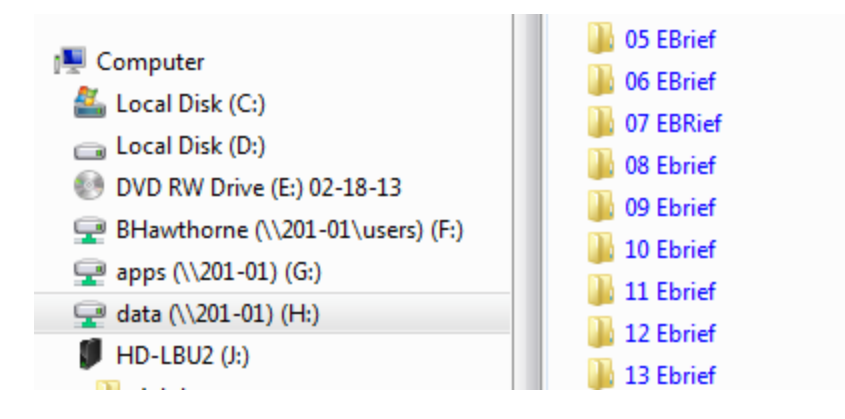

## **9. Holding the Ctrl key down, select multiple files by using the left click button on your mouse.**

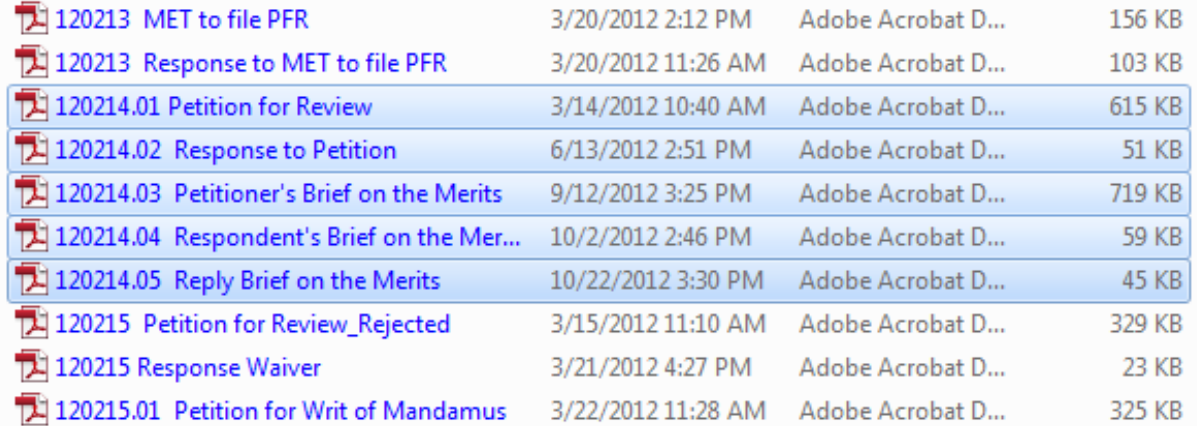

## **10. Click the Open button in the lower right hand corner of the dialog box.**

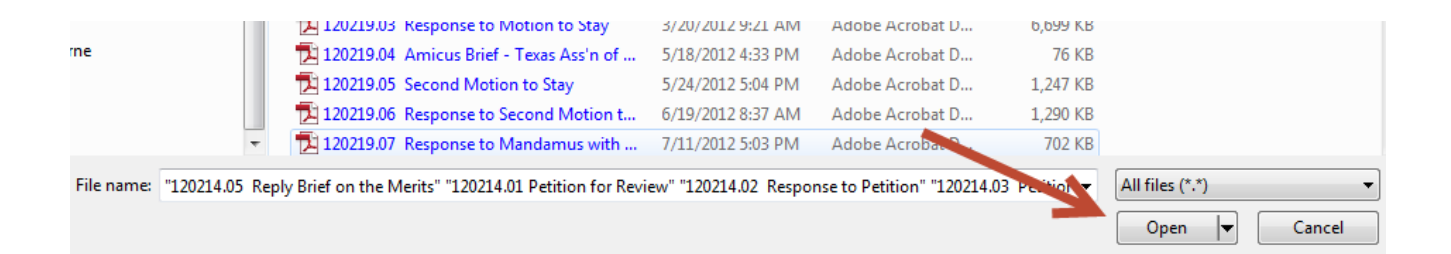

## **11. Your files should now be added to the app. Click the Done button in the top right hand corner of iTunes.**

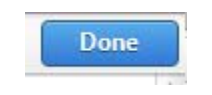

## **12. Disconnect your iPad from iTunes by clicking the eject button.**

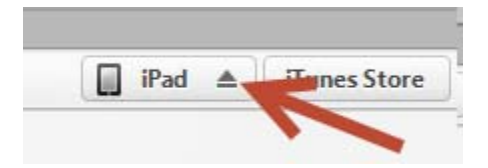